## Entsendung nach Luxemburg

## Neuerung zum 27.10.2020: Nutzung eines TOTP Codes - Kurzanleitung

Wenn Sie bereits die Plattform der ITM nutzen gehen Sie bitte folgendermaßen vor:

Laden Sie sich zunächst eine entsprechende App auf Ihrem Handy / Endgerät runter. Die ITM gibt folgende Möglichkeiten dazu an:

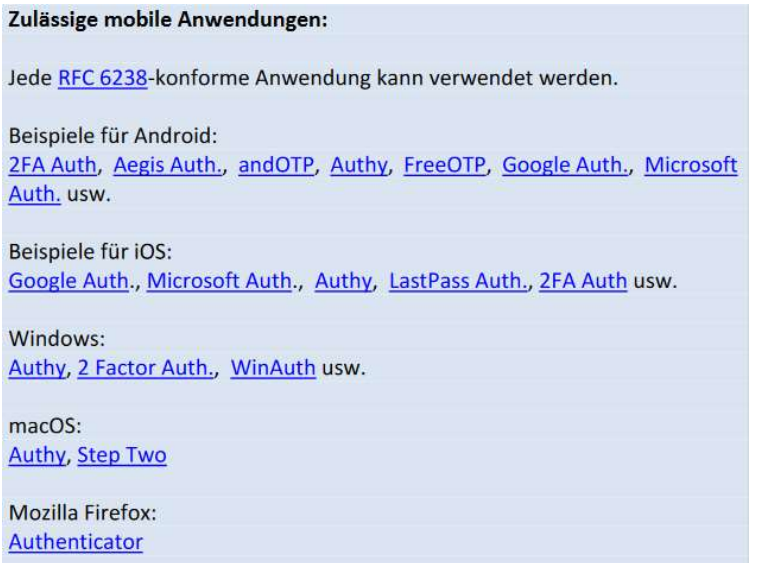

Nach der erfolgreichen Installation der APP gehen Sie folgendermaßen vor:

Bitte rufen Sie die Entsendeseite der ITM auf: https://edetach.itm.lu/edetach/

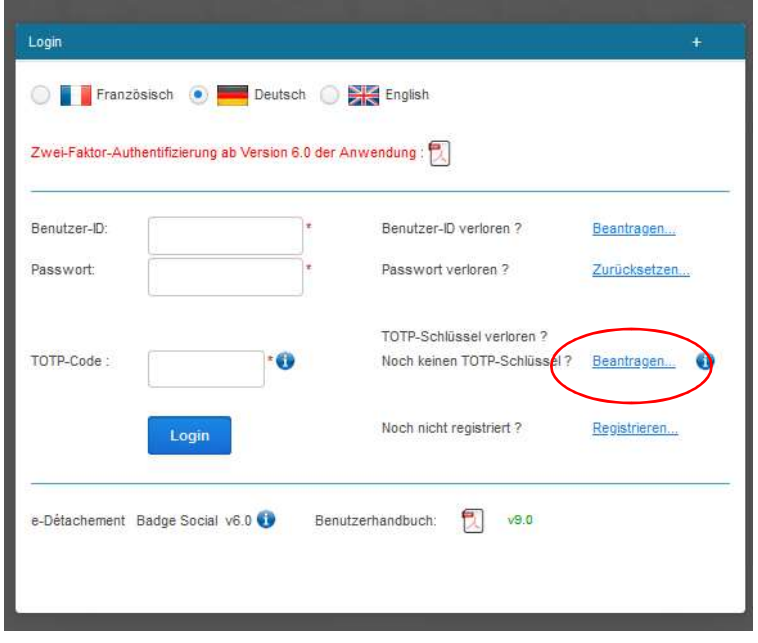

Klicken Sie wie gehabt die deutsche Version an. Nun müssen Sie einmalig einen TOTP-Schlüssel beantragen. Dazu klicken Sie das entsprechende Feld an:

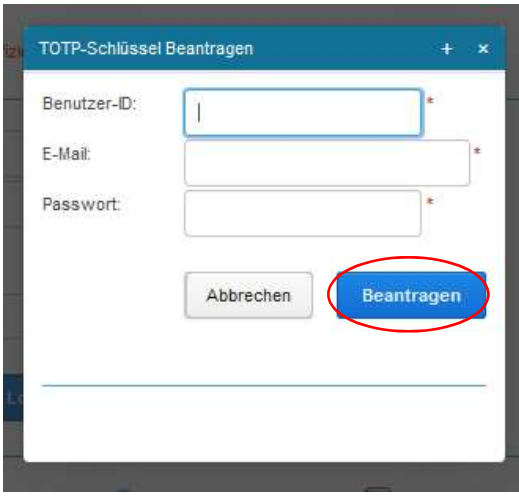

Es öffnet sich ein Fenster, in das Sie Ihre Benutzer-ID, Passwort und E-Mail-Adresse, die Sie im ITM-System hinterlegt haben, eintragen. Klicken Sie dann auf "Beantragen".

Sie erhalten daraufhin eine E-Mail mit einem Link, der innerhalb von 72 Stunden angeklickt werden muss. Halten Sie dazu Ihr Handy /Endgerät mit der entsprechenden App griffbereit. Weiteres Vorgehen:

- 1. Klicken Sie den Link aus der E-Mail an. Es erscheint ein Fenster der ITM mit einem QR-Code.
- 2. Öffnen Sie die entsprechende App und scannen Sie den QR-Code ein.
- 3. Die Installation für die ITM erfolgt dann in der App und diese zeigt Ihnen einen 6 stelligen Code an, den Sie in der Maske eingeben müssen, um sich einzuloggen. ACHTUNG: Der Code ist jeweils nur einige Sekunden aktiv und ändert sich dann. In dieser Zeit muss er eingegeben worden sein. Sie können Sie dann in Ihr ITM-System einloggen.

Das oben erläuterte Verfahren ist einmalig zu durchlaufen. Zum regelmäßigen Einloggen auf der Seite zur Meldung der Entsendung rufen Sie die Seite wie gehabt auf, klicken Sie auf die deutsche Fahne und geben Benutzer-ID, Passwort und den aktuellen 6-stelligen Code ein, den Ihre App zu dem Zeitpunkt generiert. Auch hier gilt: Der Code ändert sich nach kurzer Zeit.

## Weitere Benutzer für den Zugang zur Seite freischalten:

Dazu muss der Zweitnutzer zunächst auch eine App wie oben erläutert auf dem eigenen Endgerät (Handy/PC) installieren.

Anschließend über die Seite https://edetach.itm.lu/edetach/ registrieren: Die Seite öffnen, Deutsche Version wählen auf "Registrieren" klicken

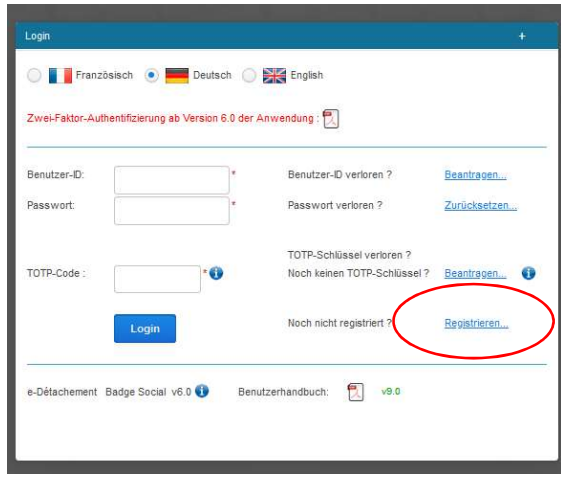

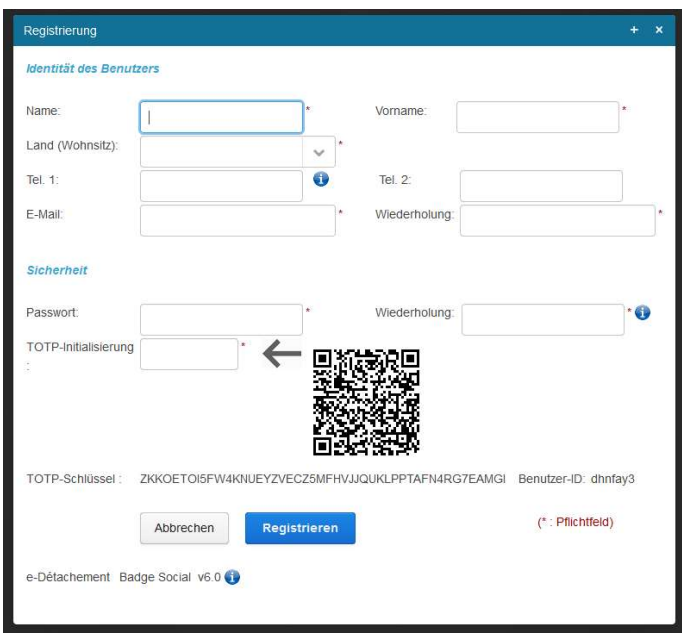

Die geforderten Daten im neuen Fenster eingeben. Achtung: Hier eine andere E-Mail-Adresse als der Hauptverwalter nutzen! QR-Code über die App scannen und den 6-stelligen Code aus der App eingeben und auf "Registrieren" klicken.

Daraufhin bekommen Sie von der ITM eine E-Mail zugeschickt, in der Sie den darin enthaltenen Link bestätigen müssen.

Die E-Mail beinhaltet außerdem die entsprechende Benutzer-ID.

Der Hauptverwalter muss den Zweitnutzer anschließend freischalten. Dazu benötigt er zunächst dessen Benutzer-ID und E-Mail-Adresse. Das Vorgehen ist wie folgt:

- 1. Seite aufrufen und mit eigenen Daten einloggen.
- 2. Die Unternehmensseite öffnen und oben "Berechtigungen" anklicken. Es öffnet sich ein neues Fenster.
- 3. Unten auf "Ändern" klicken, oben rechts auf "Hinzufügen", Benutzer-ID und E-Mail-Adresse des Zweitnutzers eingeben und auf OK klicken. Der Zweitnutzer ist nun angelegt.

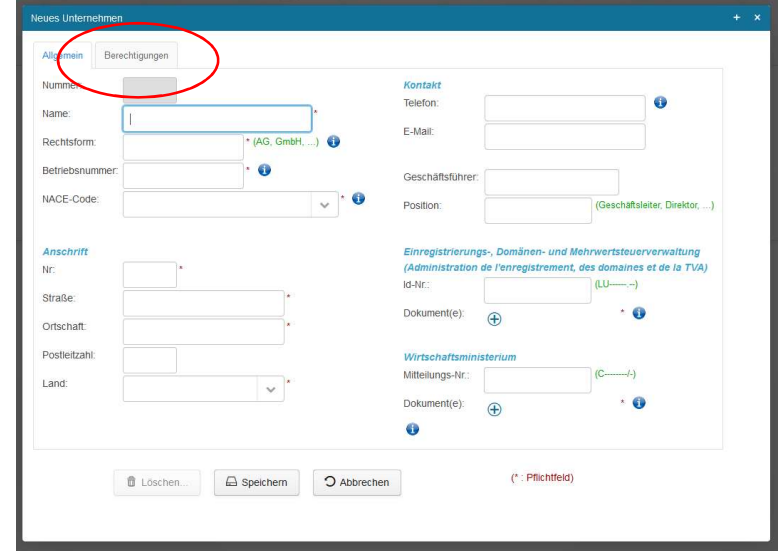

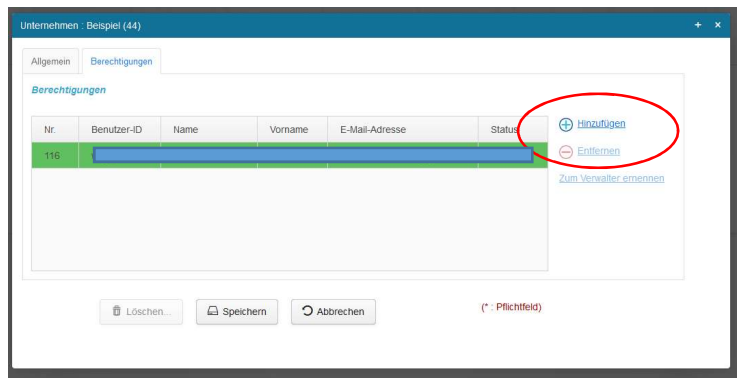

## Haben Sie Fragen?:

Handwerkskammer Trier, Michèle Schneider, Tel. 0651/207 107, mschneider@hwk-trier.de